# Gestió de Signatures de Correu Electrònic

Model de signatura corporativa de correu electrònic per personal relacionat amb la marca UAB i les seves marques corporatives

## Index de Continguts

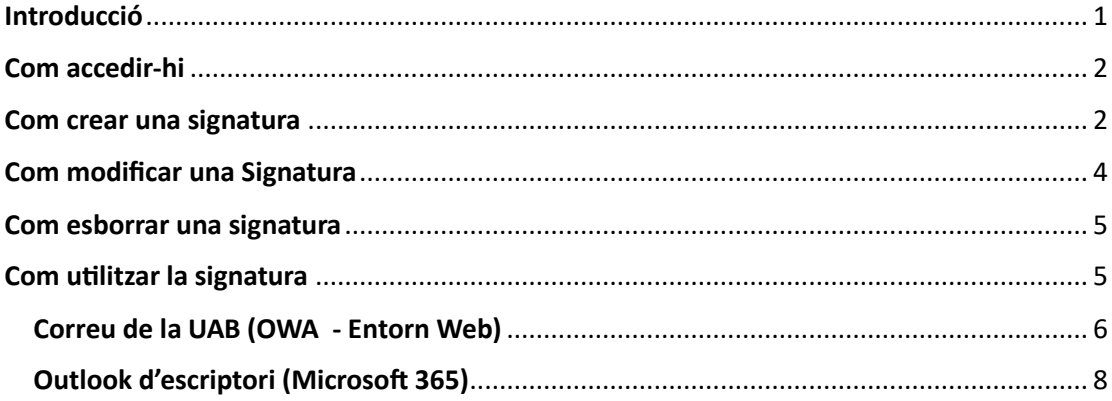

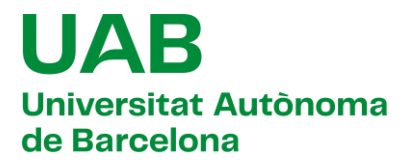

## Introducció

<span id="page-1-0"></span>Aquesta guia i l'aplicació informàtica *Gestió de signatures de correu electrònic* (SIGNATURA) volen ser eines per endreçar, de la manera més consistent possible, l'ús de les signatures corporatives de correu electrònic de la marca UAB i les marques corporatives de la Universitat, dotant de solidesa la marca UAB.

Definició de la signatura corporativa de correu electrònic:

- La llengua pròpia de la Universitat Autònoma de Barcelona és el català. En conseqüència aquesta també serà utilitzada per defecte en la signatura de correu electrònic.
- Addicionalment, d'acord amb l'estratègia de globalització de la UAB, també es dona la possibilitat que es generin signatures corporatives en d'altres llengües. És important que cadascú se senti còmode amb la seva signatura, mantenint sempre un criteri corporatiu coherent i unificat de la marca.
- El nom de la marca "Universitat Autònoma de Barcelona", en cap cas es traduirà.
- Com a capçalera es presenta el logotip de marca de la Universitat Autònoma de Barcelona, i després les dades personals, professionals i de localització, el/s telèfon/s i la web –personal o de grup– i finalment enllaços externs relacionats amb l'activitat professional – DDD, ORCID, LinkedIn, Twitter ...
- Opcionalment es podrà incloure com a tancament el "*disclaimer ecològic"* i el text legal i de confidencialitat de les dades. Aquest text legal és el genèric per signatures personals. Aquests textos també es presenten en espanyol i anglès.

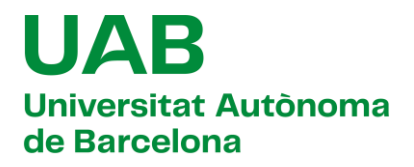

#### Com accedir-hi

<span id="page-2-0"></span>Podeu accedir a l'aplicació d'ajuda a la creació de la signatura corporativa de correu electrònic mitjançant l'adreça http://apps.uab.cat/signatures/.

Seguidament identifiqueu-vos mitjançant l'SSO de la UAB, amb l'ajuda del vostra [NIU@uab.cat,](mailto:NIU@uab.cat) paraula de pas relacionada i doble factor de la UAB.

#### Com crear una signatura

<span id="page-2-1"></span>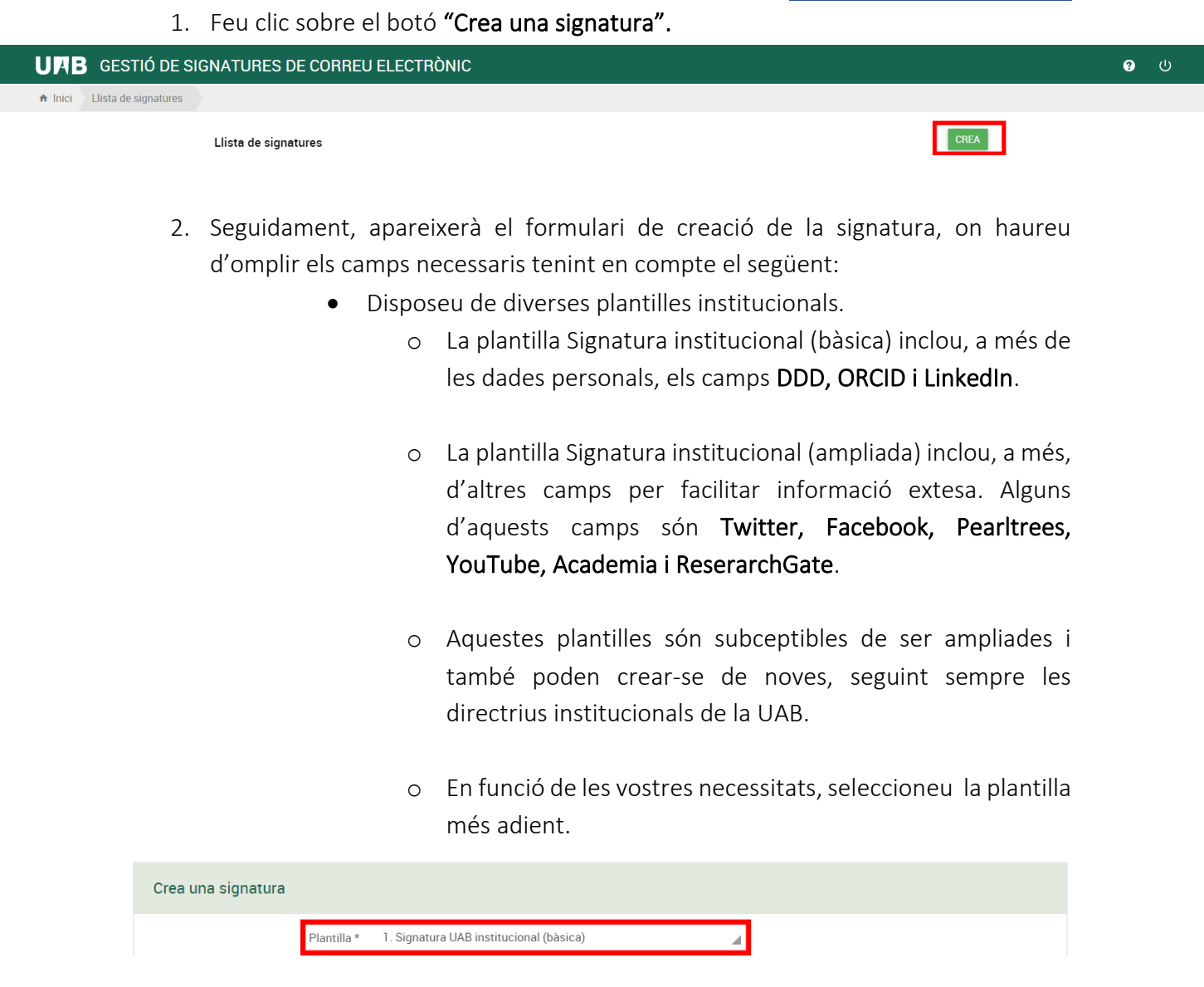

• Els camps marcats amb *asterisc* (\*) són obligatoris.

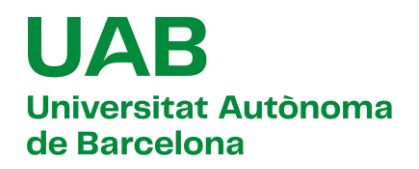

• Podeu consultar l'adreça postal al directori de la UAB, accessible des de la pàgina web del portal.

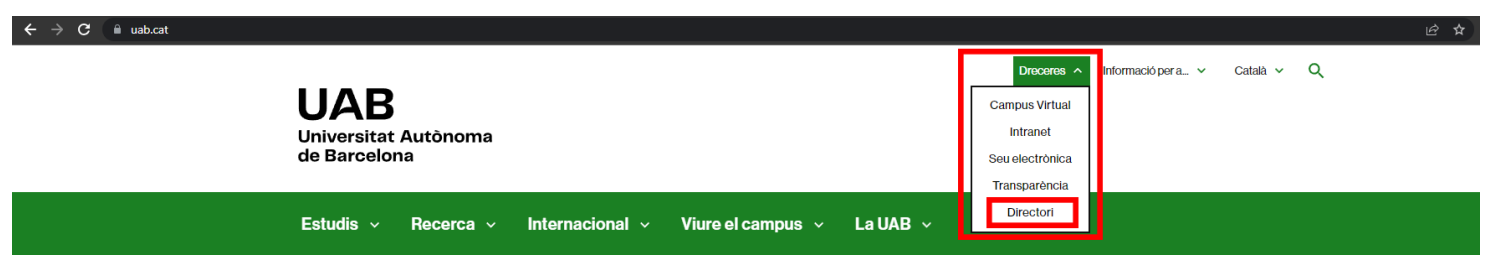

• La signatura permet definir *enllaços a aplicacions internes (DDD) i externes a la UAB (ORCID, LinkedIn ...).* Aquests enllaços seran mostrats a la signatura amb la icona corresponent a l'aplicació.

Pel que fa a aquest document d'ajuda, es mostraran captures de pantalla corresponents a la plantilla bàsica "Signatura UAB institucional (bàsica)".

A continuació es mostra un exemple de formulari degudament emplenat:

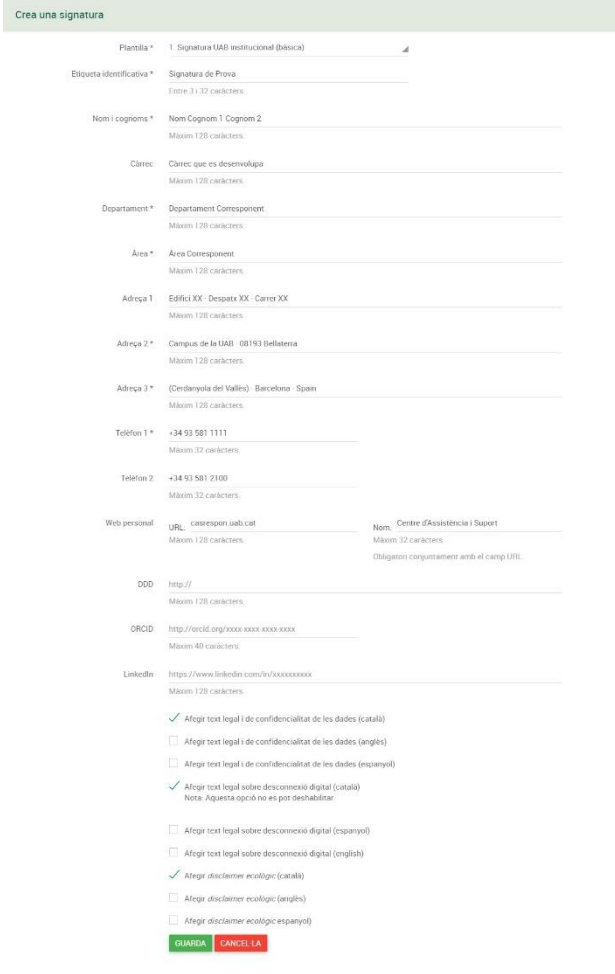

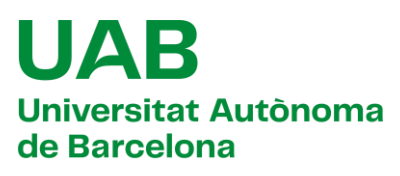

Amb l'anterior informació es crearia la següent signatura (en format HTML):

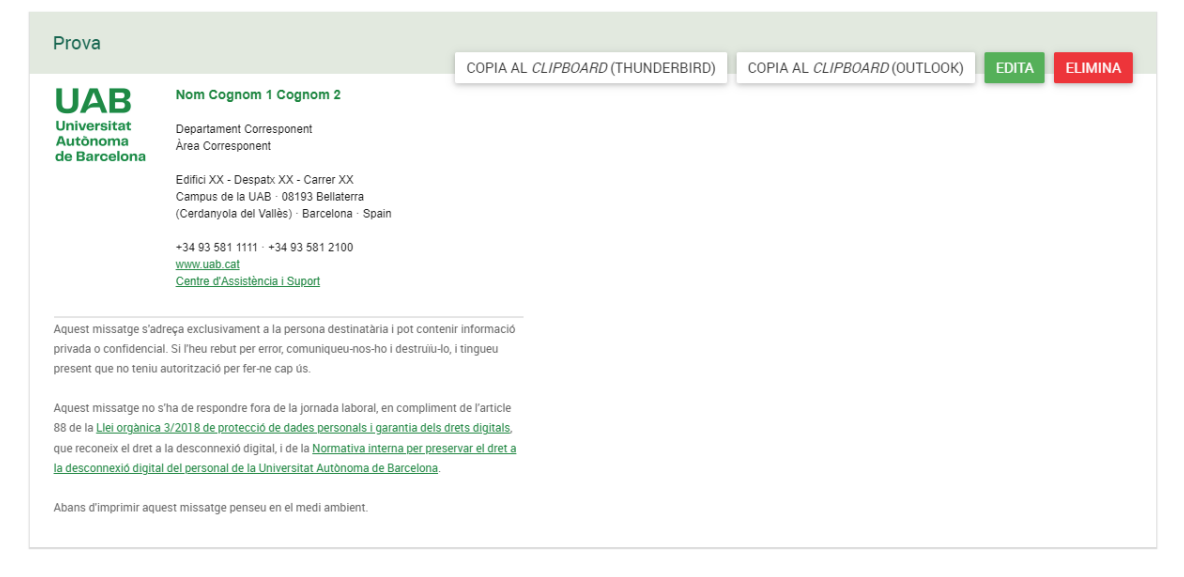

3. Finalment, només heu de desar la plantilla fent clic sobre el botó "Guarda" situat al final del formulari.

## Com modificar una Signatura

<span id="page-4-0"></span>Per modificar una signatura, feu clic sobre el botó "Edita" situat a la capçalera de la signatura que voleu canviar:

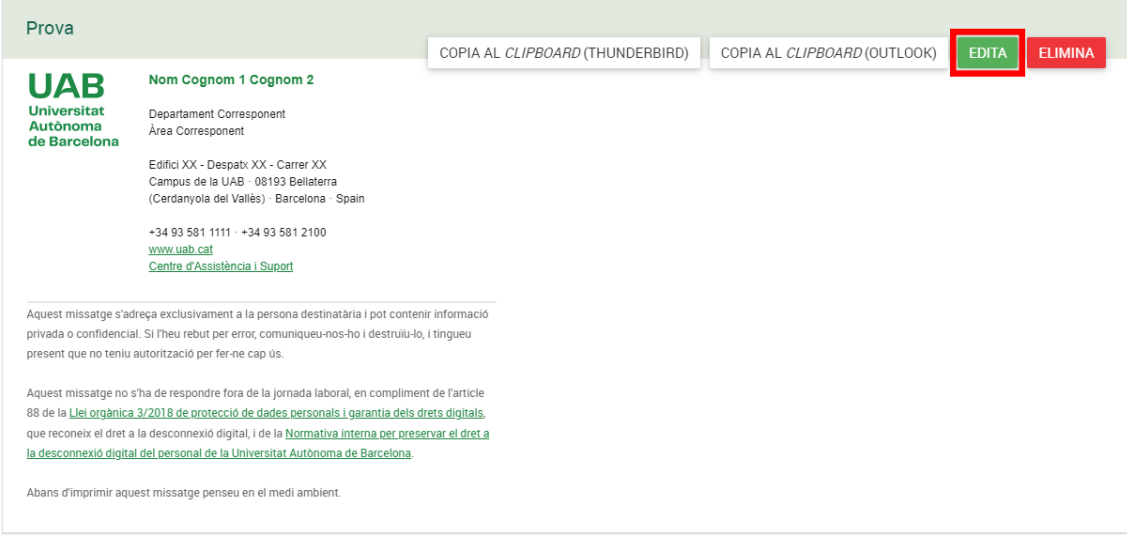

Es carregarà la vista de modificació de la signatura (amb els mateixos camps del formulari de creació). Feu les modificacions necessàries i feu clic sobre el botó "Guarda" situat al final del formulari.

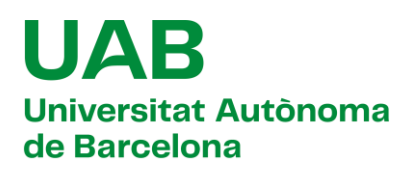

#### Com esborrar una signatura

<span id="page-5-0"></span>Per eliminar una signatura, feu clic sobre el botó "Elimina" corresponent:

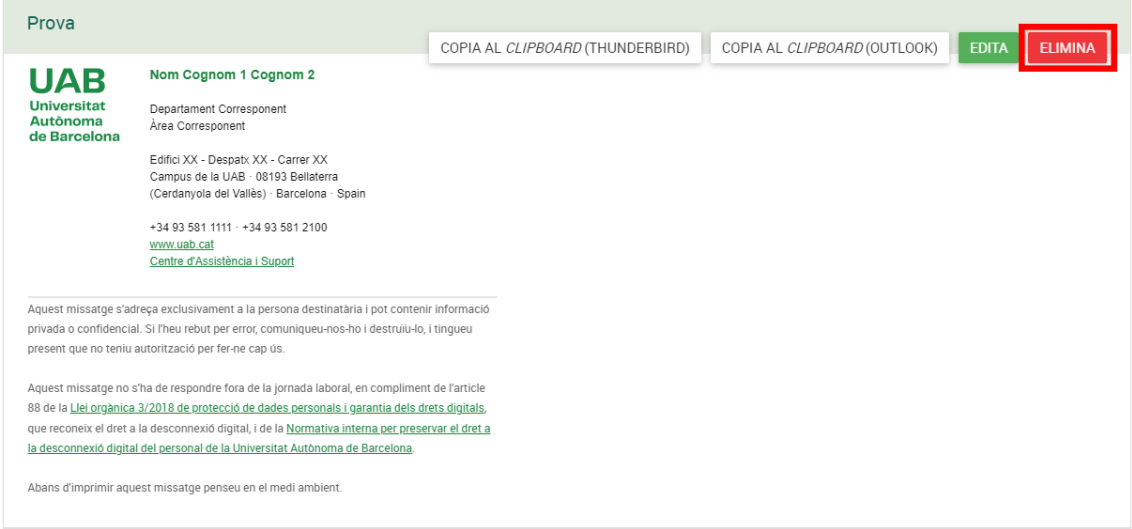

Es carregarà una vista de confirmació i, si voleu procedir amb l'eliminació, feu clic sobre el botó "Confirma" situat al final del formulari.

#### Com utilitzar la signatura

<span id="page-5-1"></span>Un cop la signatura està generada és necessari configurar el correu electrònic per aconseguir que s'insereixi com a peu de pàgina de cada missatge que s'envia. Aquesta acció caldrà fer-la només una vegada.

A continuació, podeu consultar les instruccions que heu de seguir per dur a terme la configuració en els diferents entorns de correu.

*Cal tenir en compte que en els dispositius mòbils que només admeten text (sense format), no serà possible utilitzar la signatura creada amb aquesta aplicació amb el disseny generat (només apareixerà text, sense imatges ni format).*

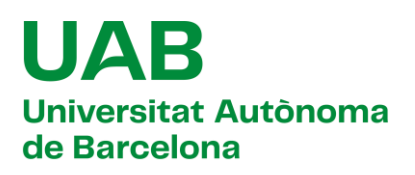

#### Correu de la UAB (OWA - Entorn Web)

<span id="page-6-0"></span>Per configurar la signatura a l'entorn web de correu de la UAB, heu de copiar-la fent clic sobre el botó "Copia al Clipboard (Outlook)".

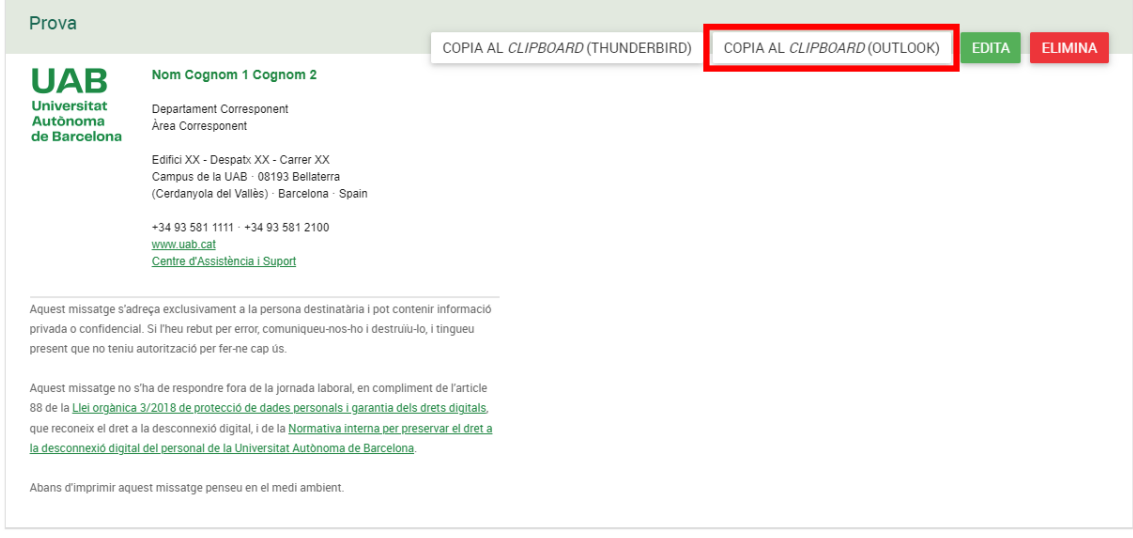

Seguidament accediu al correu mitjançant el portal correu.uab.cat i identifiqueu-vos amb l'ajuda del SSO de la UAB. Feu clic sobre el botó de "Configuració" i seguidament feu clic al botó "Mostra tota la configuració de l'Outlook".

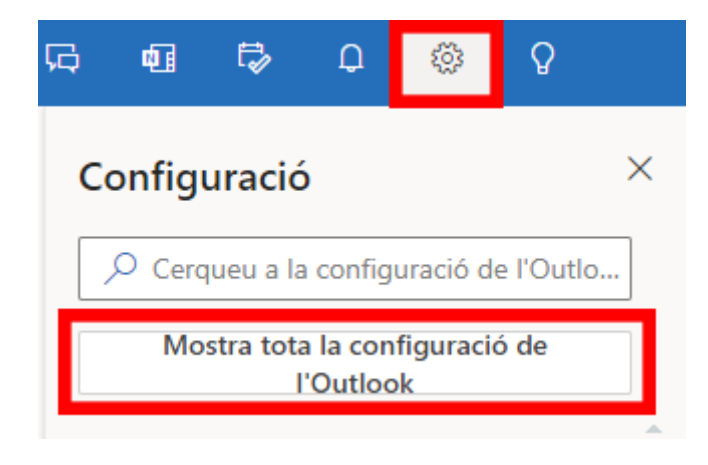

# UAB **Universitat Autònoma** de Barcelona

Sobre el menú emergent, caldrà fer clic a la opció "Correu", posteriorment a "Redacció i Resposta" i enganxarem la signatura sobre la finestra de text corresponent.

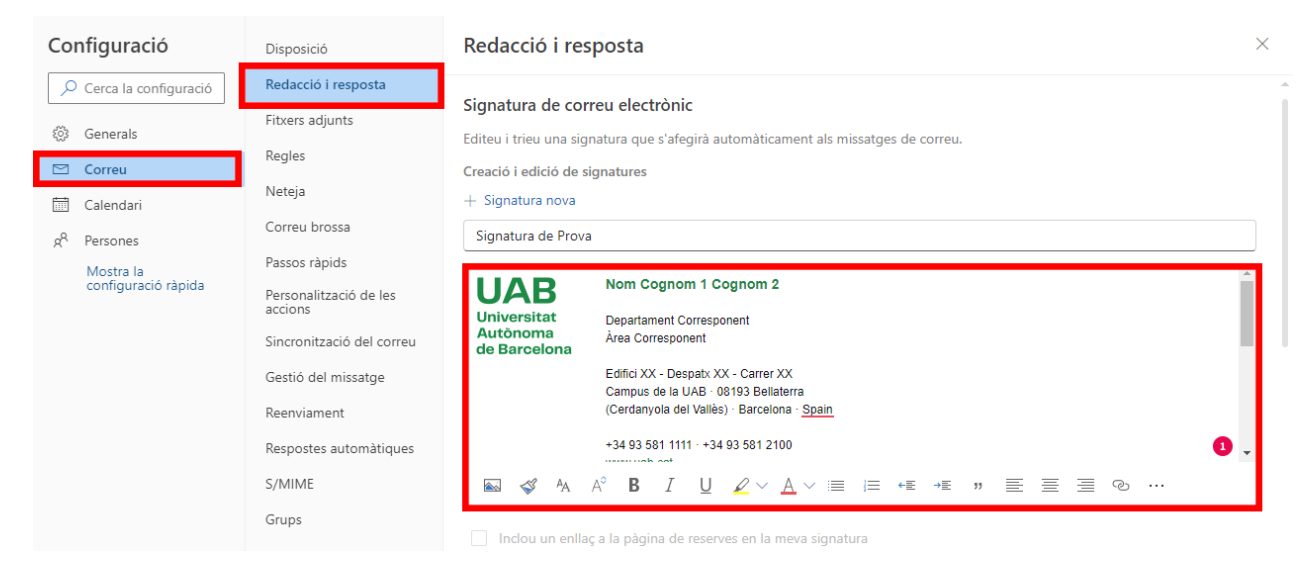

Si voleu incloure automàticament la signatura a tots els missatges que redacteu a partir d'ara, caldrà que marqueu les opcions corresponent que trobareu a la zona inferior de la signatura.

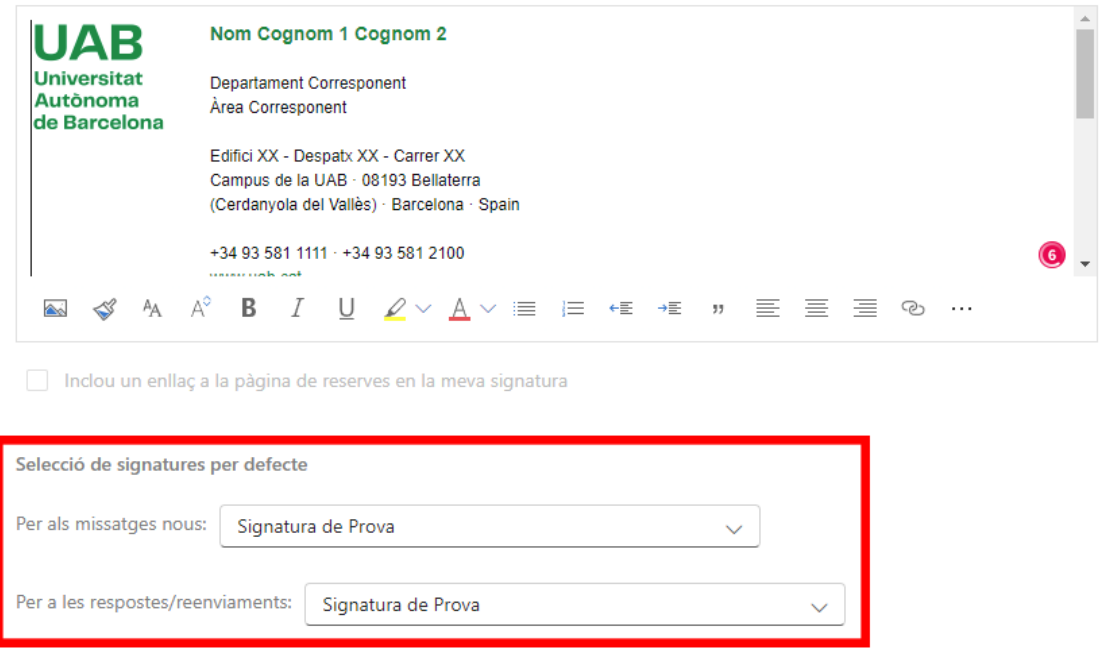

Finalment, deseu els canvis fent clic sobre el botó "Desa".

# **HAT Universitat Autònoma** de Barcelona

Si, en canvi, no voleu que la signatura s'inclogui automàticament a tots els missatges, la podeu incloure manualment a la finestra de redacció. Feu clic sobre el botó "Insereix" i seleccioneu l'opció "La vostra signatura" del menú.

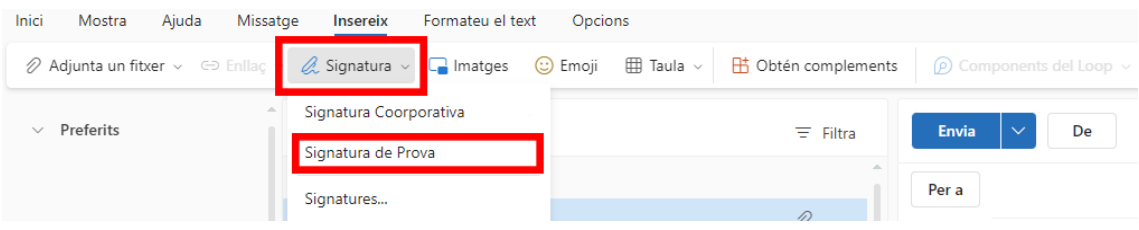

*Aquest canvi es sincronitzarà automàticament amb el Client de Correu Outlook, mantenint les mateixes característiques que la signatura a l'entorn web, respecte a redactar nous missatges i donar resposta.*

## Outlook d'escriptori (Microsoft 365)

<span id="page-8-0"></span>Per afegir la signatura a Outlook (entorn d'escriptori), caldrà fer clic a "Correu Nou" i sobre la finestra emergent caldrà fer clic a "Signatura" i posteriorment a "Signatures...".

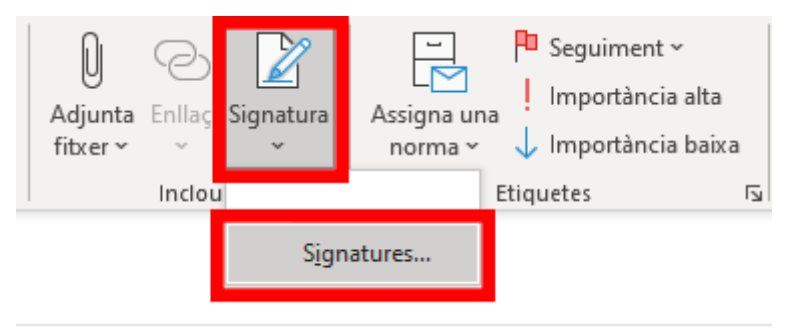

Sobre la finestra emergent, caldrà fer clic sobre el botó "Crea" i posteriorment indicar el nom amb el que identificarem la signatura.

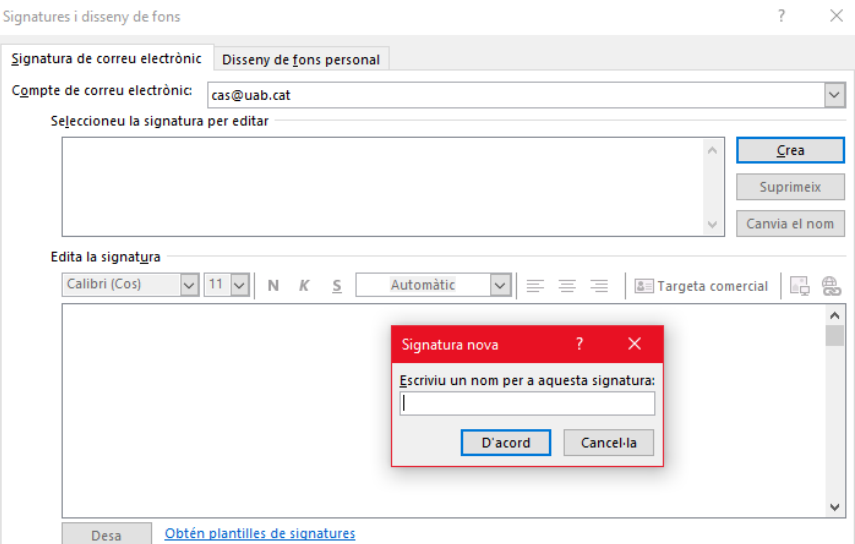

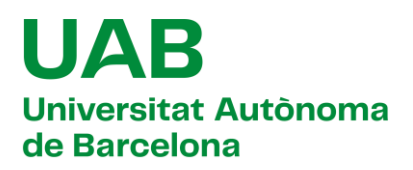

Caldrà que copiem de nou la signatura i la afegim al requadre corresponent, un cop hem revisat que es mostra correctament, podrem definir-la com a signatura per defecte, i fer clic al botó "Desar".

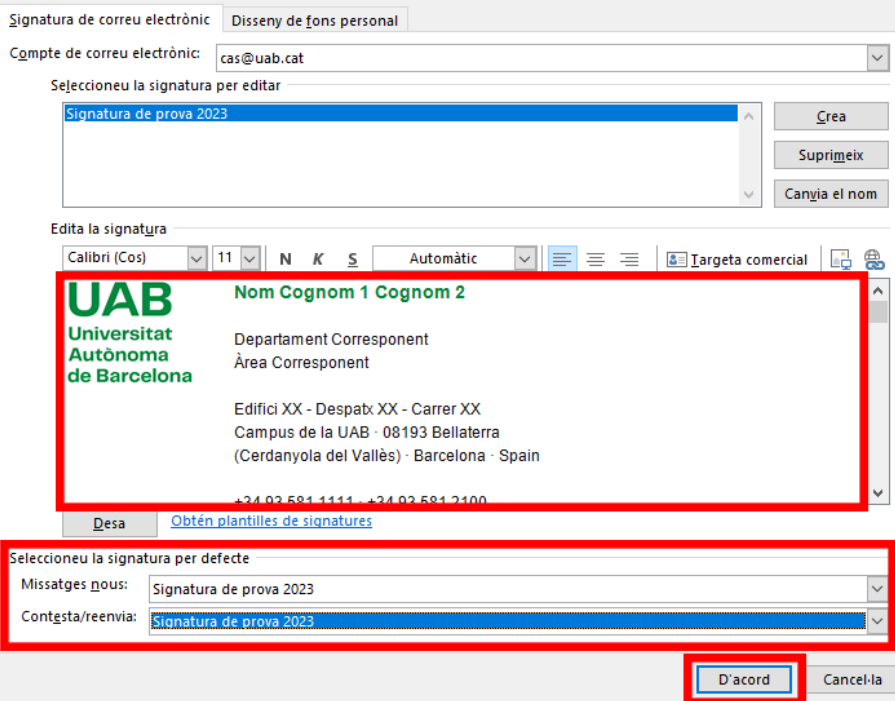

*Recordeu que si ja heu carregat la nova signatura a l'entorn web d'Outlook, aquesta es sincronitzarà automàticament amb l'entorn d'escriptori, pel que no és necessari fer el canvi als dos entorns.*